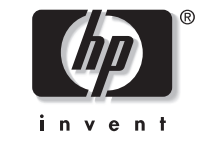

**hp** pavilion home pc

# **Installing the Wireless Keyboard and Mouse Set Installation de l'ensemble clavier et souris sans fil**

**— Léame —**

## **Instalación del juego de mouse y teclado inalámbricos**

Filename: M01adwlesNA.doc Title: Cover [multi-language] Template: HP-Print2K.dot Author: WASSER, Inc. Last Saved By: WASSER, Inc. Revision #: 34 Page: 1 of 16 Printed: 04/09/01 03:47 PM

Filename: M01adwlesNA.doc Title: Cover [multi-language] Template: HP-Print2K.dot Author: WASSER, Inc. Last Saved By: WASSER, Inc. Revision #: 34 Page: 2 of 16 Printed: 04/09/01 03:47 PM

a receiver ( **<sup>A</sup>**) that plugs into the computer, a cordless keyboard ( **B**), and a cordless mouse ( **C**).

**Note:** This wireless set is compatible with your HP Pavilion home PC and not intended for use with other systems.

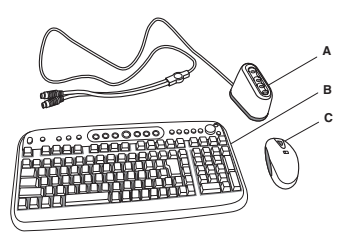

### **Getting the keyboard ready**

**1** Install the two AA alkaline batteries (provided) in the wireless keyboard ( **B**): Remove the cover (**D**) from the back of the keyboard and insert the batteries into the compartment ( **E**).

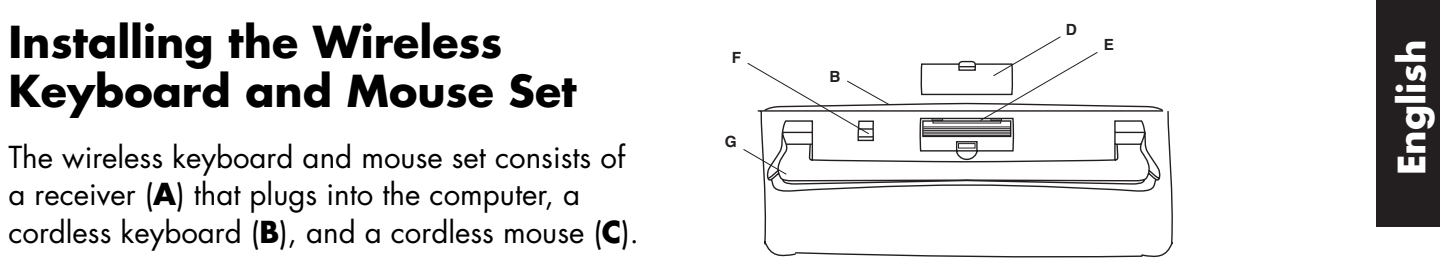

- **2** Check that the keyboard receiver channel switch ( **F**) is in position 1.
- **3** Adjust the keyboard height by lifting the adjustment bar ( **G**) at either end.

### **Getting the mouse ready**

**1** Install the two AAA alkaline batteries (provided) in the wireless mouse ( **C**): On the bottom of the mouse, pull the tab ( **H**) towards the center of the mouse to release and removethe cover (**I**). Insert the batteries into the compartment on the top of the mouse. Replace the cover by snapping it into place.

#### **Installing the Wireless Keyboard and Mouse Set 1**

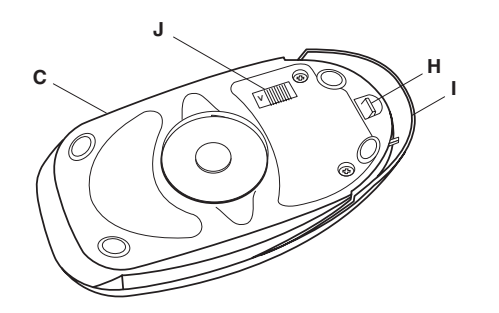

**2** Check that the mouse receiver channel switch (**J**) is in position 1.

#### **Getting the receiver ready**

- **1** On the receiver (**A**), check that the receiver channel switch (**K**) is in position 1.
	- **Note:** You can replace the batteries or change the receiver switch setting on the units without turning off the computer.

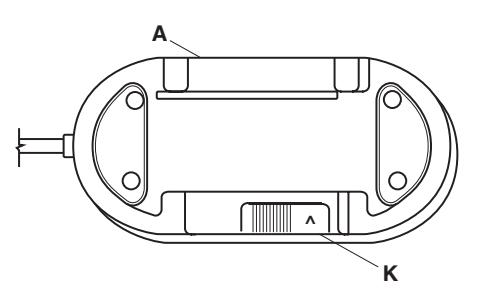

#### **Setting up the wireless set**

- **1** Turn off your computer and disconnect the power cord and modem/phone cable.
- **2** Connect the receiver (**A**) plugs to the mouse PS/2 connector and the keyboard PS/2 connector on the back of the computer. Match the connector colors: the keyboard connector (**L**) is purple, the mouse connector (**M**) is green.

#### **2hp pavilion home pc**

Filename: M01adwlesNA.doc Title: Cover [multi-language] Template: HP-Print2K.dot Author: WASSER, Inc. Last Saved By: WASSER, Inc. Revision #: 34 Page: 2 of 16 Printed: 04/09/01 03:47 PM

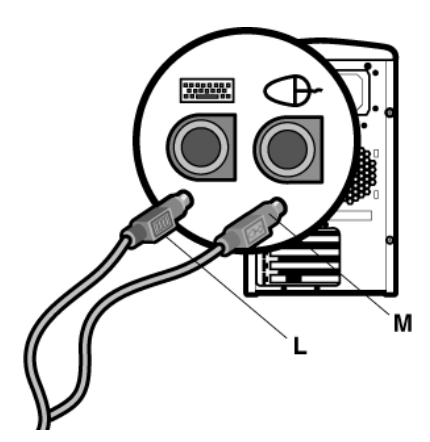

**3** Position the receiver 20 centimeters (8 inches) away from other electrical devices.

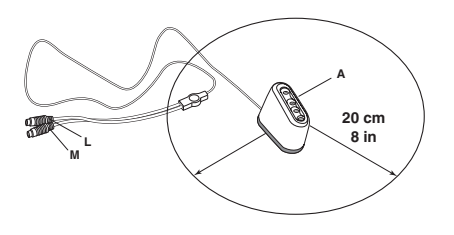

**4** Connect the power cord and modem/phone cable to the computer. Turn on the computer.

#### **Installing the low battery indicator software**

Perform these steps to install the low battery indicator if you have Windows® Me or Windows 98 operating system. Skip these steps if you have Windows XP.

Check if the low battery indicator software is available on your system: Click **Start**, choose **Programs**, and look for the folder labeled **RFMaestro**.

If the RFMaestro folder is not present, continue with the steps below. If the folder is present, skip these steps.

- **1** Click **Start** and choose **Run**.
- **2** Click **Browse**. Select the **C:** drive.
- **3** Double-click **HP** and then double-click **RFMaestro**.
- **4** Select **Setup.exe**, and click **Open** and then click **OK** to run the setup program.
- **5** Click **OK** to install.
- **6** Click **OK** after the installation completes.

#### **Installing the Wireless Keyboard and Mouse Set 3**

Filename: M01adwlesNA.doc Title: Cover [multi-language] Template: HP-Print2K.dot Author: WASSER, Inc. Last Saved By: WASSER, Inc. Revision #: 34 Page: 3 of 16 Printed: 04/09/01 03:47 PM

#### **Using the wireless set**

The lights on the receiver indicate (from the top):

- $\blacksquare$  Receiver activity (The top light flashes when you move the mouse or press a key on the keyboard or the mouse.)
- $\blacksquare$  Scroll lock on
- Caps lock on
- Number lock on

The computer displays a keyboard icon or a mouse icon in the upper right of the screen to indicate low batteries in that unit.

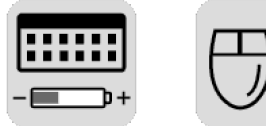

### **Troubleshooting**

If the wireless mouse or keyboard does not work, check the following:

- Check that the receiver cable plugs go to the PS/2 connectors for the mouse and the keyboard on the back of the computer. Match the connector colors.
- Move the mouse or type on the keyboard and see if the top light on the receiver flashes. If it doesn't, check that the receiver channel switches on all three units are in the sameposition (1) and that the batteries are correctly installed in the mouse and keyboard.
- $\blacksquare$  Position the receiver at least 20 centimeters (8 inches) from other electrical devices (computer, monitor, keyboard, etc.).
- Check the surface where you are using the receiver, mouse and keyboard, and choose a non-metallic surface for better reception.
- $\blacksquare$  If you still experience reception problems, try changing the receiver channel switch on all three units to position 2.
- **Note:** You can replace the batteries or change the receiver switch setting on the units without turning off the computer.

#### **4hp pavilion home pc**

## **Installation de l'ensembleclavier et souris sans fil**

L'ensemble clavier et souris sans fil se compose d'un récepteur (**A**) qui se branche sur l'ordinateur, d'un clavier sans fil (**B**), et d'une souris sans fil (**C**).

**Remarque :** Cet ensemble sans fil est compatible avec votre PC domestique HP Pavilion mais il n'a pas été conçu pour être utilisé avec d'autres systèmes.

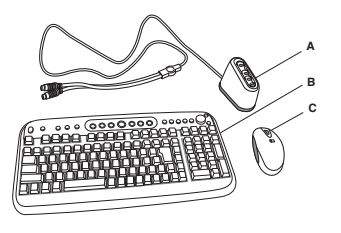

### **Préparation du clavier**

**1** Mettez en place les deux piles alcalines AA (fournies) dans le clavier sans fil (**B**) : Retirez le couvercle (**D**) au dos du clavier et insérez les <sup>p</sup>iles dans le compartiment (**E**).

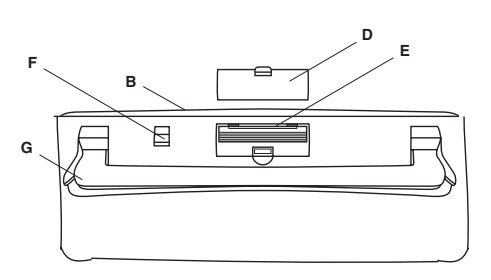

- **2** Vérifiez que le sélecteur de canaux de réception du clavier (**F**) est sur la position 1.
- **3** Réglez la hauteur du clavier en soulevant la barre de réglage (**G**) à chacune de ses extrémités.

### **Préparation de la souris**

**1** Mettez en place les deux piles alcalines AAA (fournies) dans la souris sans fil (**C**) : Sur la face inférieure de la souris, tirez l'onglet (**H**) vers le centre de la souris pour libérer et retirer le couvercle (**I**). Insérez les piles dans le compartiment qui se trouve sur la souris. Remettez en place le couvercle qui doit se refermer avec un bruit sec.

# **Fran çais**

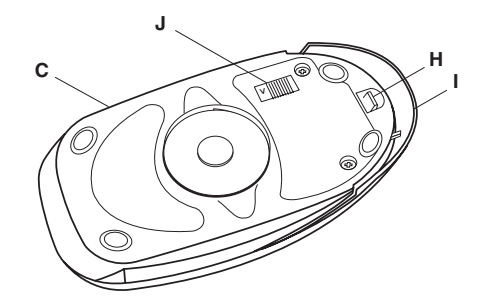

**2** Vérifiez que le sélecteur de canaux de réception de la souris (**J**) est sur la position 1.

#### **Préparation du récepteur**

- **1** Sur le récepteur (**A**), vérifiez que le sélecteur de canaux de réception (**K**) est sur la position 1.
- **Remarque :** Vous pouvez remplacer les piles ou changer le réglage du sélecteur de canaux de réception des différents éléments sans mettre l'ordinateur hors tension.

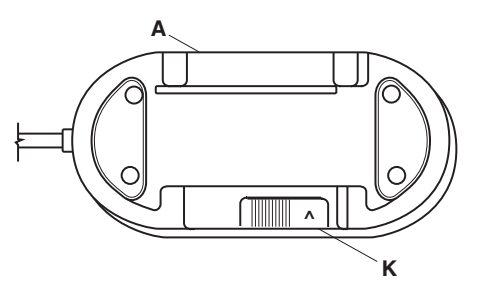

### **Installation de l'ensemble sans fil**

- **1** Mettez votre ordinateur hors tension et débranchez le cordon d'alimentation ainsi que le câble du modem/téléphone.
- **2** Branchez les fiches du récepteur (**A**) dans les connecteurs PS/2 de la souris et du clavier situés à l'arrière de l'ordinateur. Faitescorrespondre les couleurs des connecteurs : le connecteur du clavier (**L**) est violet, celui de la souris (**M**) est vert.

**6hp pavilion home pc**

Filename: M01adwlesNA.doc Title: Cover [multi-language] Template: HP-Print2K.dot Author: WASSER, Inc. Last Saved By: WASSER, Inc. Revision #: 34 Page: 6 of 16 Printed: 04/09/01 03:47 PM

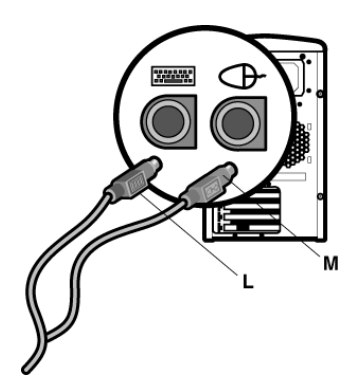

**3** Placez le récepteur à 20 centimètres (8 pouces) de tout autre appareil électrique.

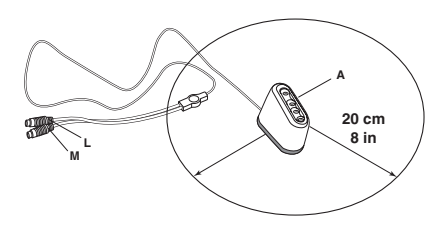

**4** Branchez le cordon d'alimentation et le câble du modem/téléphone sur l'ordinateur. Mettez l'ordinateur sous tension.

#### **Installation du logiciel du témoin d'usure des piles**

Suivez ces étapes pour installer le témoin d'usure des piles si vous utilisez les systèmes d'exploitation Windows® Me ou Windows 98. Sautez ces étapes si vous utilisez Windows XP.

Vérifiez si le logiciel du témoin d'usure des piles est disponible sur votre système : Cliquez sur **Démarrer**, choisissez **Programmes**, et cherchez le dossier nommé **RFMaestro**.

Si le dossier RFMaestro n'existe pas, suivez les étapes ci-dessous. Si le dossier existe, sautez ces étapes.

- **1** Cliquez sur **Démarrer** et choisissez **Run**.
- **2** Cliquez sur **Parcourir**. Sélectionnez le lecteur **C:**.
- **3** Double-cliquez sur **HP** puis sur **RFMaestro**.
- **4** Sélectionnez **Setup.exe**, cliquez sur **Open** puis cliquez sur **OK** pour exécuter le programme d'installation.

#### **Installation de l'ensemble clavier et souris sans fil7**

Filename: M01adwlesNA.doc Title: Cover [multi-language] Template: HP-Print2K.dot Author: WASSER, Inc. Last Saved By: WASSER, Inc. Revision #: 34 Page: 7 of 16 Printed: 04/09/01 03:47 PM

- **5** Cliquez sur **OK** pour que l'installation ait lieu.
- **6** Cliquez sur **OK** une fois l'installation terminée.

#### **Utilisation de l'ensemble sans fil**

Les témoins lumineux du récepteur indiquent (en partant du haut) :

- Activité du récepteur (Le témoin lumineux supérieur clignote quand vous déplacez la souris ou pressez une touche du clavier ou un bouton de la souris.)
- Arrêt du défilement activé
- Verrouillage des majuscules activé
- Verrouillage du pavé numérique activé

L'ordinateur affiche une icône clavier et une icône souris en haut à droite de l'écran pour indiquer le niveau d'usure des piles de ces périphériques.

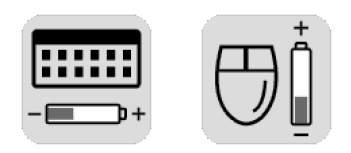

#### **Dépannage**

Si le clavier et la souris sans fil ne fonctionnent pas, vérifiez ce qui suit :

- Vérifiez que les fiches du câble du récepteur sont bien reliées aux connecteurs PS/2 de la souris et du clavier situés à l'arrière del'ordinateur. Faites correspondre les couleurs des connecteurs.
- Déplacez la souris ou pressez une touche du clavier et regardez si le témoin lumineux supérieur du récepteur clignote. S'il ne clignote pas, vérifiez que les sélecteurs de canaux de réception des trois éléments sont sur la même position (1) et que les piles sont correctement installées dans la souris et le clavier.

#### **8hp pavilion home pc**

Filename: M01adwlesNA.doc Title: Cover [multi-language] Template: HP-Print2K.dot Author: WASSER, Inc. Last Saved By: WASSER, Inc. Revision #: 34 Page: 8 of 16 Printed: 04/09/01 03:47 PM

- Placez le récepteur à au moins 20 centimètres (8 pouces) de tout autre appareil électrique (ordinateur, moniteur, clavier, etc.).
- Vérifiez sur quel type de surface sont posés le récepteur, la souris et le clavier et choisissez une surface non métallique afin d'améliorer la réception.
- Si vous rencontrez encore des problèmes de réception, essayez de faire passer les sélecteurs de canaux de réception des trois éléments sur la position 2.
- **Remarque :** Vous pouvez remplacer les piles ou changer le réglage du sélecteur de canaux de réception des différents éléments sans mettre l'ordinateur hors tension.

**Installation de l'ensemble clavier et souris sans fil9**

## **Instalación del juego de mouse y teclado inalámbricos**

El juego de mouse y teclado inalámbricos consiste en un receptor (**A**) que se conecta en la computadora, un teclado inalámbrico (**B**) y un mouse sin cable (**C**).

**Nota:** Este juego inalámbrico es compatible con su PC HP Pavilion para el hogar y no está diseñado para usarlo con otros sistemas.

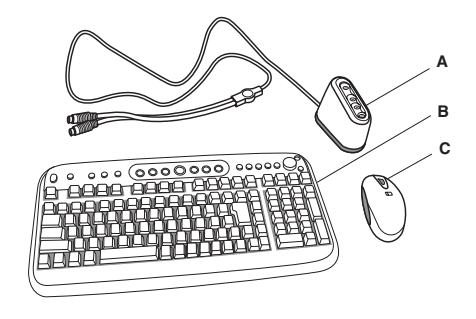

### **Preparación del teclado**

**1** Instale las dos pilas alcalinas AA (que vienen con el juego) en el teclado inalámbrico (**B**): Retire la tapa (**D**) de la parte posterior del teclado e inserte las pilas en el compartimiento (**E**).

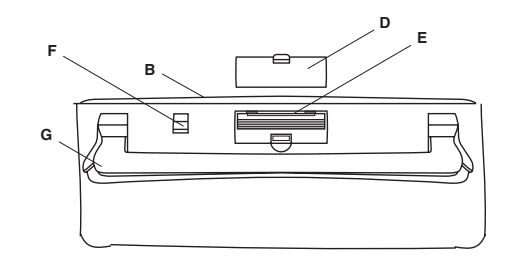

- **2** Compruebe que el conmutador de canales del receptor del teclado (**F**) esté en la posición 1.
- **3** Ajuste la altura del teclado levantando la barra de ajuste (**G**) en cualquier extremo.

#### **10hp pavilion home pc**

#### **Preparación del mouse**

**1** Instale las dos pilas alcalinas AAA (que vienen con el juego) en el mouse inalámbrico (**C**): En la parte inferior del mouse, tire de la lengüeta (**H**) hacia el centro del mouse para soltar y retirar la tapa (**I**). Inserte las pilas en el compartimiento en la parte superior del mouse. Vuelva a colocar la tapa insertándola a presión en su sitio.

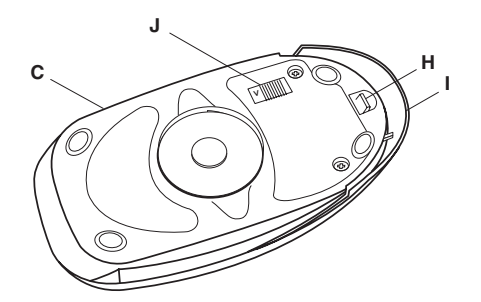

**2** Compruebe que el conmutador de canales del receptor del mouse (**J**) esté en la posición 1.

#### **Preparación del receptor**

- **1** En el receptor (**A**), compruebe que el conmutador de canales del receptor (**K**) esté en la posición 1.
- **Nota:** Usted puede reemplazar las pilas o cambiar el ajuste del conmutador del receptor en las unidades sin necesidad de apagar la PC.

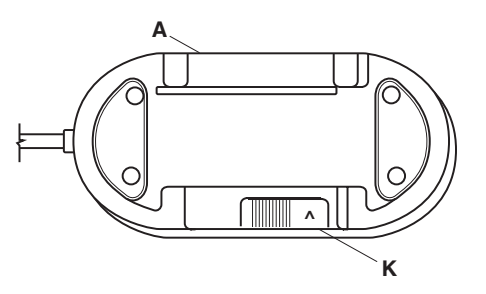

**Espa ñol**

#### **Instalación del juego de mouse y teclado inalámbricos 11**

#### **Configuración del juego inalámbrico**

- **1** Apague su computadora y desconecte el cable de alimentación eléctrica y el cable del módem/teléfono.
- **2** Conecte los enchufes del receptor (**A**) al conector del mouse PS/2 y al conector del teclado PS/2 en la parte posterior de la computadora. Inserte cada conector según su color: el conector del teclado (**L**) es púrpura, el conector del mouse (**M**) es verde.

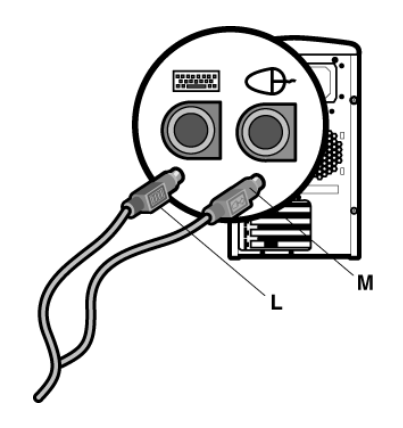

**3** Coloque el receptor a 20 centímetros (8 pulgadas) de separación respecto a cualquier otro dispositivo eléctrico.

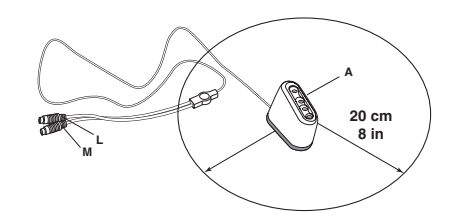

**4** Conecte el cable de alimentación eléctrica y el cable de módem/teléfono a la computadora. Encienda la computadora.

#### **Instalación del software indicadorde pila agotada**

Siga estos pasos para instalar el indicador de <sup>p</sup>ila agotada si usted tiene el sistema operativo Windows® Me o Windows 98. Omita estos pasos si usted tiene Windows XP.

**12hp pavilion home pc** Compruebe que el software indicador de pila agotada esté disponible en su sistema: Haga clic en **Inicio**, seleccione **Programas**, y busque la carpeta con el nombre de **RFMaestro**.

Si no ve la carpeta RFMaestro, continúe con los siguientes pasos. Si ve esta carpeta, omita estos pasos.

- **1** Haga clic en **Inicio** y seleccione **Run**.
- **2** Haga clic en **Examinar**. Seleccione la unidad **C:**.
- **3** Haga doble clic en **HP**, después doble clic en **RFMaestro**.
- **4** Seleccione **Setup.exe** y haga clic en **Open**, después haga clic en **OK** para ejecutar el programa de configuración.
- **5** Haga clic en **OK** para instalar el programa.
- **6** Haga clic en **OK** después de completar la instalación.

#### **Uso del juego inalámbrico**

Las luces en el receptor indican (de arriba hacia abajo):

- Actividad del receptor (La luz superior parpadea al mover el mouse o al oprimir una tecla o un botón en el teclado o el mouse.)
- $\blacksquare$  Bloqueo de desplazamiento activado
- Bloqueo de mayúsculas activado
- 

**Espa**

**ñol**

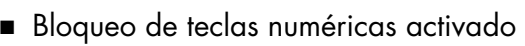

La computadora muestra un icono de teclado o un icono de mouse en la parte superior derecha de la pantalla para indicar el agotamiento de las pilas en esa unidad.

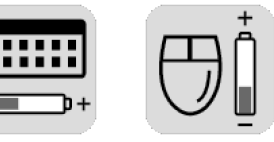

#### **Instalación del juego de mouse y teclado inalámbricos 13**

#### **Resolución de problemas**

Si el mouse o el teclado inalámbrico no funciona, compruebe lo siguiente:

- Compruebe que los enchufes del cable del receptor estén insertados en los conectores PS/2 para el mouse y el teclado en la parte posterior de la computadora. Haga corresponder los colores de los conectores.
- Mueva el mouse o escriba algo con el teclado para ver si parpadea la luz superior en el receptor. Si no parpadea, compruebe que los conmutadores del canal del receptor en todas las tres unidades estén en la misma posición (1) y que las pilas estén correctamente instaladas en el mouse y el teclado.
- Coloque el receptor al menos a 20 centímetros (8 pulgadas) de separación respecto a los demás dispositivos eléctricos (computadora, monitor, teclado, etc.).
- Compruebe la superficie donde usted esté usando el receptor, mouse y teclado y escoja una superficie no metálica para lograr una mejor recepción.
- Si usted sigue experimentando problemas de recepción, trate de cambiar el conmutador de canales del receptor en todas las tres unidades a la posición 2.
- **Nota:** Usted puede reemplazar las pilas o cambiar el ajuste del conmutador del receptor en las unidades sin necesidad de apagar la computadora.

Part Number: 3100504970

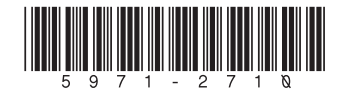

**14hp pavilion home pc**

Filename: M01adwlesNA.doc Title: Cover [multi-language] Template: HP-Print2K.dot Author: WASSER, Inc. Last Saved By: WASSER, Inc. Revision #: 34 Page: 14 of 16 Printed: 04/09/01 03:47 PM